**1. Przechodzimy do ustawień urządzenia poprzez poniższą ikonę**

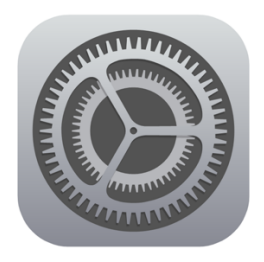

**2. W ustawieniach przechodzimy do zakładki Wi-Fi**

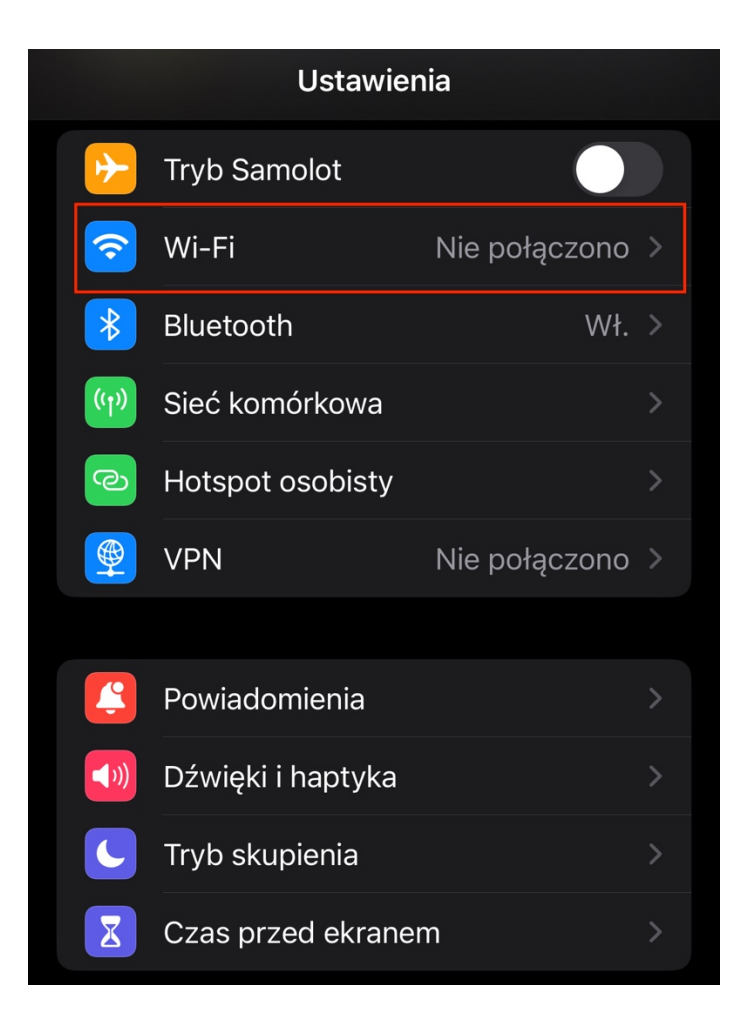

**3. Z listy dostępnych sieci wybieramy** "eduroam"

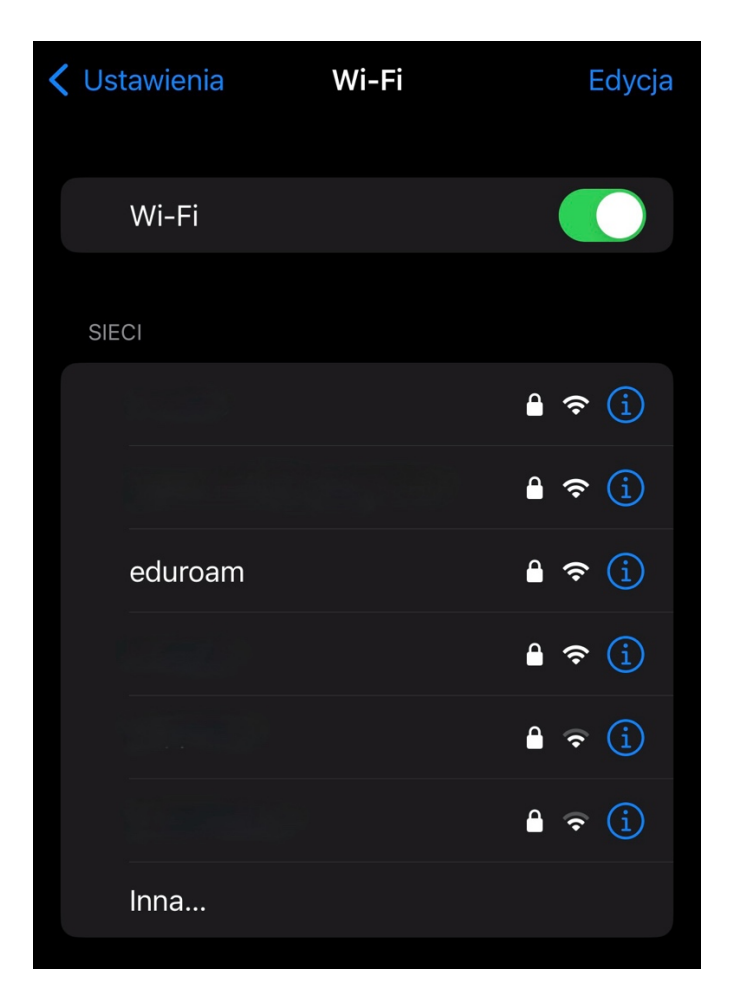

**4. W następnej kolejności podajemy dane do logowania**

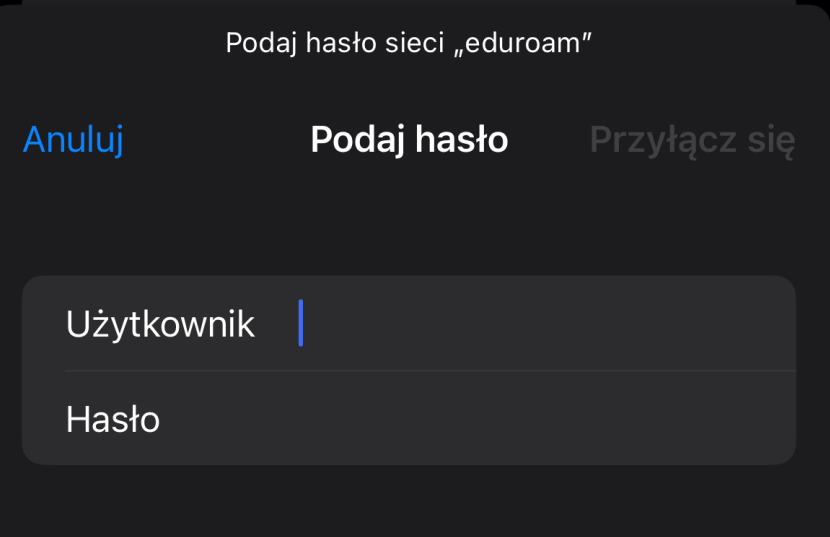

**Nazwa użytkownika zgodnie z posiadanym kontem w uczelni. Pracownicy: imię.nazwisko@usz.edu.pl Studenci: nr.albumu@stud.usz.edu.pl**

**Hasło zgodne z posiadanym kontem w uczelni.**

**5. Po podaniu prawidłowych danych do logowania wyświetli się komunikat, który**  potwierdzamy przyciskiem "Zaufaj".

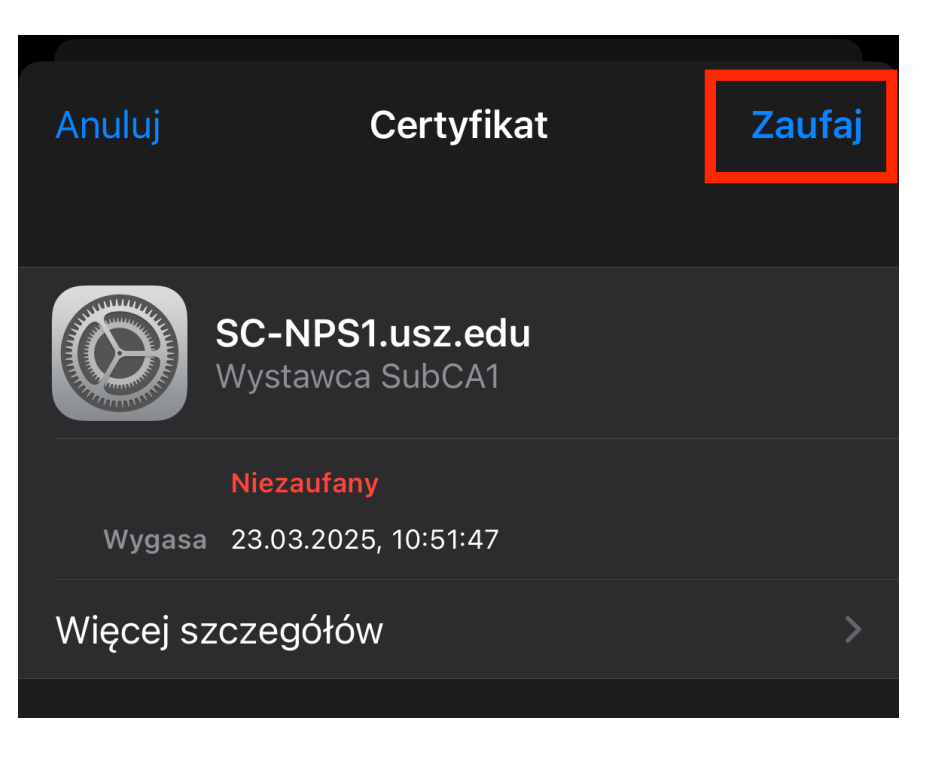

**6. Poprawne połączenie z siecią "eduroam" sygnalizowane jest niebieskim znacznikiem obok nazwy.**

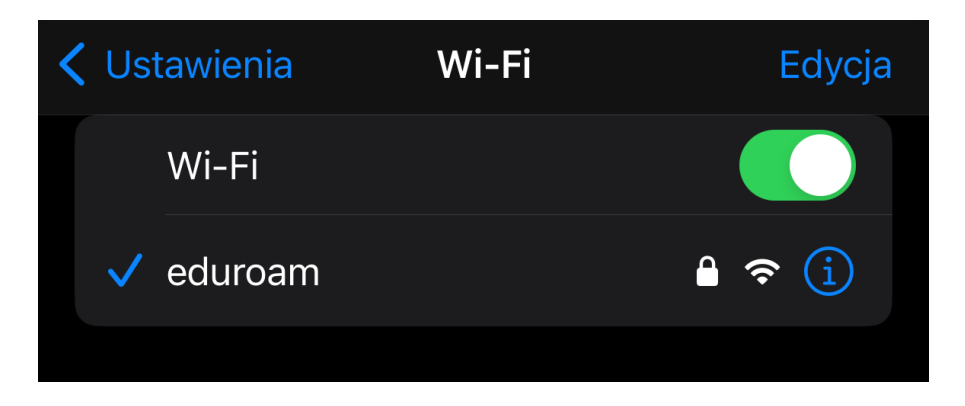